# LAB 12 - Parcel Creation by Deed

Lot number 1 lies at the Northeast corner of the Summit Business Park plat. Right of way acquisition will occur along the northerly limits of the plat. A parcel needs to be created from the deed information for lot 1.

# Chapter Objectives:

- Create a closed parcel
- Use Traverse Edit Add-In application

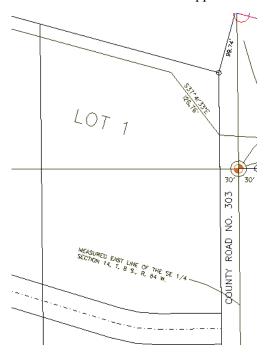

To create the parcel (closed alignment) for lot 1, the InRoads command **Geometry** > **Traverse** could be used. Another solution is to use the Traverse Edit command. Traverse Edit is an Application ADD-In command and must be enabled. In addition to allowing traversing, the traverse edit command reports on parcel closure and provides adjustment commands. Additionally a Mets and Bounds command could be used.

- 1. Using *InRoads*, select: Tools > Application ADD-Ins...
- 2. Toggle **On** the *Traverse Edit Add-in*

#### 3. **<D> OK**

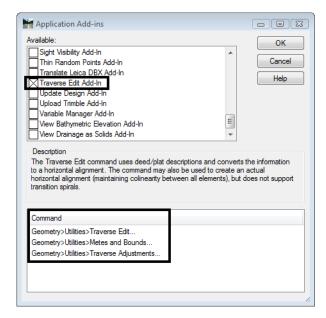

**Note:** When enabling the Traverse Edit Add-In, the Metes & Bounds and Traverse Adjustments command are also enabled.

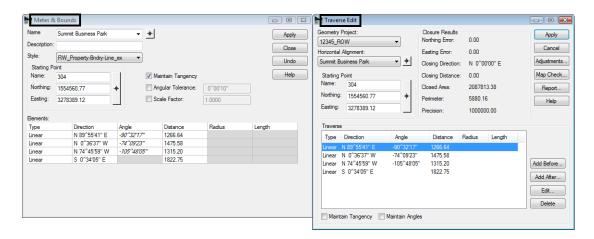

These commands provide similar functions. The Metes & Bounds dialog is presented in a table format and edits can be accomplished directly in the dialog. Traverse adjustment can be accomplished by selecting Geometry > Utilities > Traverse adjustment. The Traverse edit dialog provides input, edits, and adjustment in a single dialog.

**Note:** The Traverse edit command will be used in this lab and requires an alignment to exist prior to populating the alignment. The Metes & Bounds dialog allows creation of an alignment in the dialog.

Create an alignment to store Lot number 1.

- 4. **File > New > [Geometry]**, Select the Geometry tab and input:
- 5. Type: Horizontal Alignment

- 6. Name: Summit BP Lot 1
- 7. Description: Lot 1 of Summit Business Park
- 8. Style: RW\_Property-Bndry-Line\_ex
- 9. **<D> Apply**

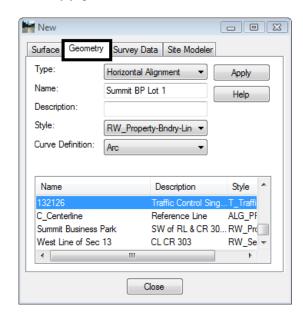

- 10. Select **Geometry > Utilities > Traverse Edit** to open the Traverse Edit dialog box.
- 11. Set the fields for the *Geometry Project* and *Horizontal Alignment*.
- 12. Key-in: **301** for the **Starting Point** (Cogo point 301 is located at the NE corner of lot 1).

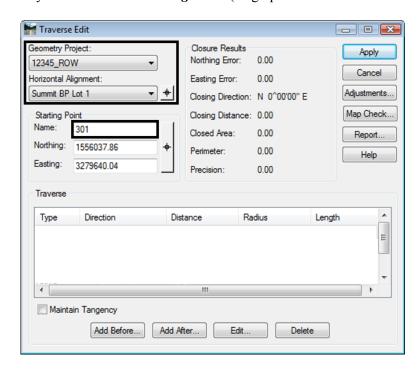

#### 13. Lot 1 is described as:

Commencing at the West ¼ corner of Section 13, Township 8 South., Range 64 West. Thence along said section line N 0-37-05 W, 154.14 feet. Thence departing from said section line S 89-22-55 W, 30.00 feet to the westerly right-of-way line of County Road 33 and the Point of Beginning.

- 1. Thence S 0-36-32 E, to the northerly right of way line of Summit Business Park Road, 384.92 feet.
- 2. Thence along said right of way line, S 89-23-57 W, 98.15 to a point of curvature.
- 3. Thence N 81-49-50 W, 64.65 feet along the chord of said curve, having a 200.00' radius to the right.
- 4. Thence N 73-03-36"W, 129.63 feet. Thence departing from Summit Business Park Road, N 0-34-22 W to the southerly right of way line of S.H. 86, 416.94 feet.
- 5. Thence along said right of way line, S 74-45-58 E, 296.65 to the point of beginning.

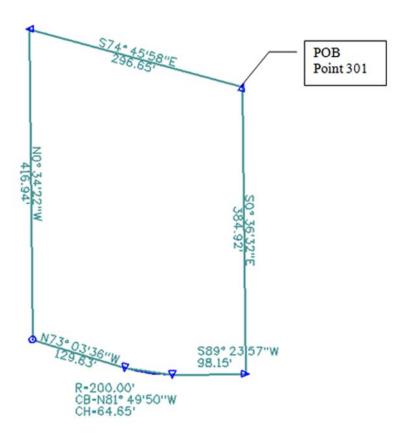

- 14. **D>** the **Add After** button on the Traverse Edit dialog.
- 15. Set *Type: Linear*

16. Input the **Direction** and **Distance** for the first course as shown.

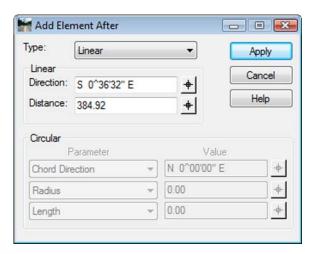

17. **<D> Apply -** the course is added to the alignment.

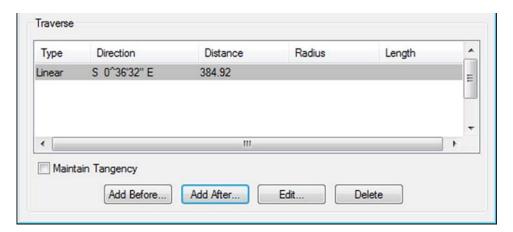

18. *Input* the second Course.

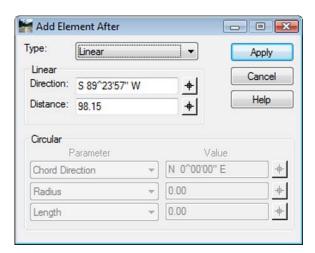

19. **<D> Apply -** the second course is added to the alignment.

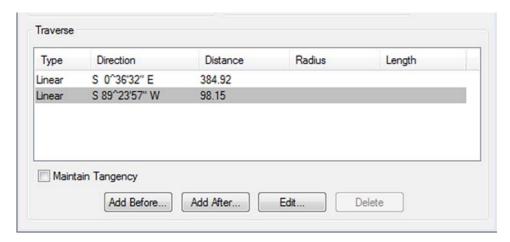

20. Input the third course - change Type: Circular

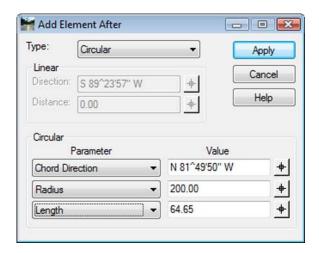

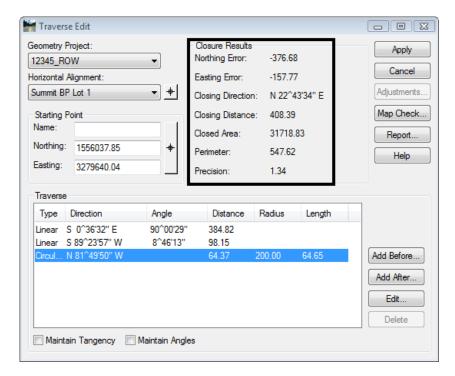

21. **<D> Apply** - the third course is added to the alignment.

**Note:** As courses are entered, the parent dialog displays closure results.

22. *Input* the fourth course and **<D> Apply** 

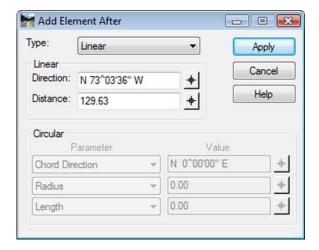

## 23. *Input* the fifth course and **<D> Apply**

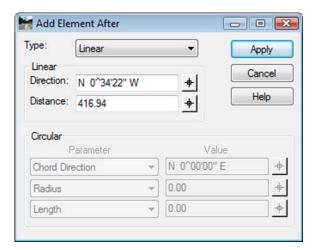

## 24. *Input* the sixth and final course and <D> Apply

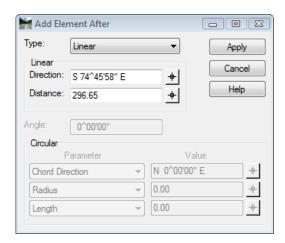

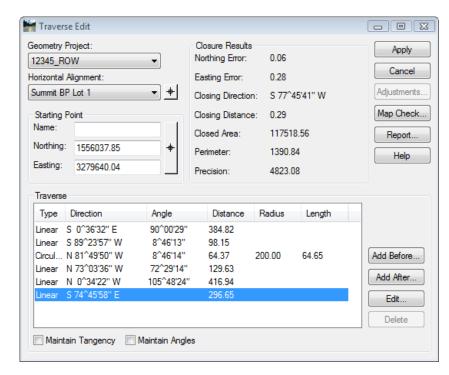

25. Review Closure Results in the parent dialog.

#### 26. **<D> Apply** to create the alignment.

**Note:** The Report button on the dialog can be used to summarize the alignment. The report can be written to a text file.

The Adjustments button on the Traverse Edit dialog is dithered. If the alignment contains circular elements, adjustments are not enabled.

### Challenge Lab:

- ◆ Edit the record containing the curve by **<D>** on it and selecting **Edit**
- Change the record type to Linear
- ◆ Input the chord Direction and an the chord distance (which is incorrect) <D> Apply

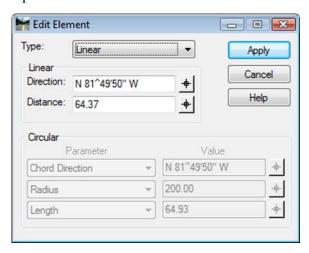

- ♦ Close the *Edit Element* dialog
- ♦ **<D>** on the *Adjustments* button

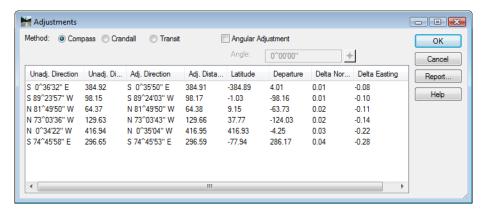

Select the appropriate Method

<D> OK to apply the selected adjustment

**Note:** The columns for Unadjusted and Adjusted values. As the various radio buttons for method are selected, the adjusted values update providing a preview of potential solutions.